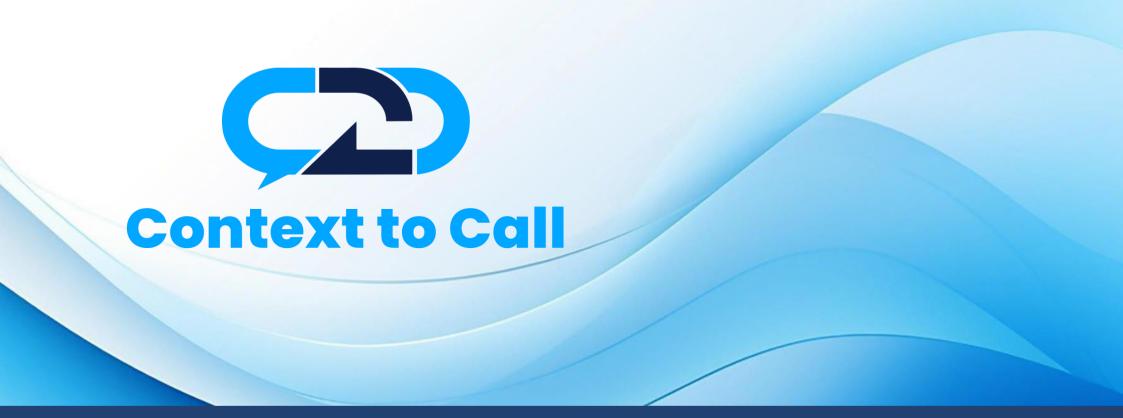

Context To Call Business User Guide

Weebly Platform

Version 1.4

# **User Guide Contents**

| Introduction                                      |
|---------------------------------------------------|
| Sign-In                                           |
| Dashboard5                                        |
| Generate Context To Call Business Embed Code      |
| Step 1: Accessing the Setup - Point Management    |
| Step 2: Adding Source                             |
| Types of Point                                    |
| Step 3: Adding Point                              |
| Adding Global Point                               |
| Adding Local Point                                |
| Step 4: Points Verification and create Embed code |
| Integrating Embed Code – Weebly                   |

## Introduction

Welcome to the Context To Call Business Weebly user guide! This guide will help you set up Context To Call Business Sources and Points and integrate your newly generated Embed Code on your Website effectively to enhance your business experience.

## Sign-In

- Open the Sign-In Page: Open your web browser and go to the Context To Call Business Sign-In page.
- Enter Email Address: In the appropriate field, enter the email address associated with your account.
- **Provide Password:** Enter your account password in the designated password field. Be sure to use the correct combination of uppercase and lowercase letters, numbers, and special characters.
- **Remember Me:** Sign-in forms offer a "Remember Me" option. Selecting this option will keep you signed in on that device/browser for an extended period.
- **Click "Sign In":** Once you've entered your credentials, click the "Sign In" button to proceed.

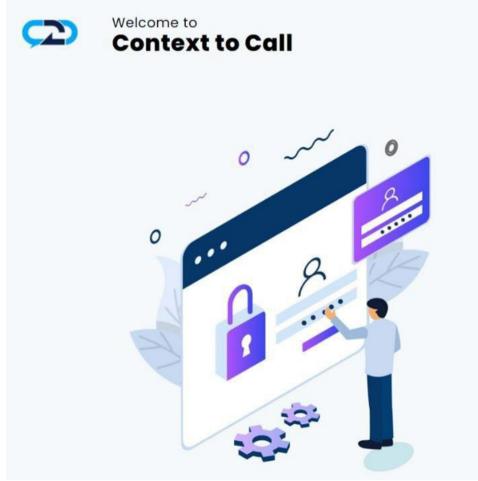

## Sign In

Email Address \*

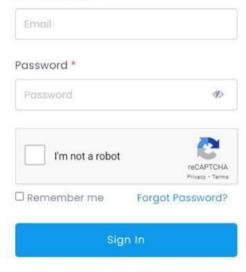

Don't have an account? Sign Up

Fig 1- Login

### Dashboard

• Access Your Account: Upon successful authentication, you will be granted access to your Context To Call Business account and directed to your account dashboard page.

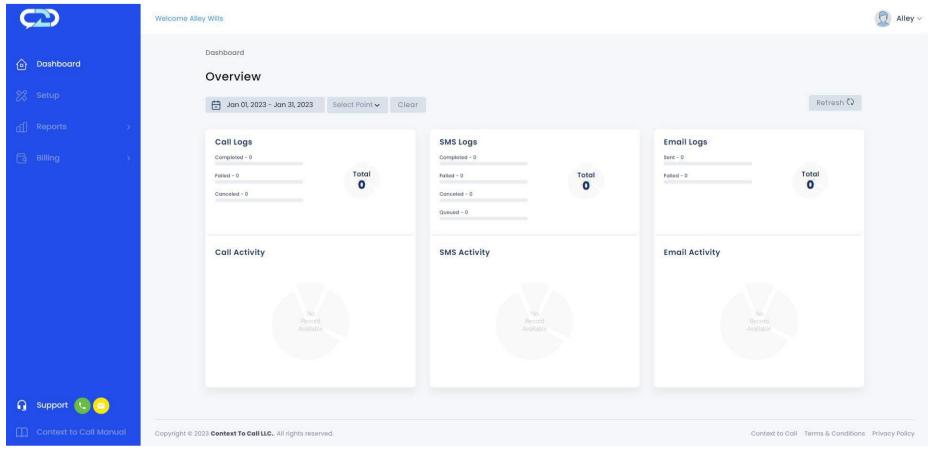

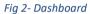

## Generate Context To Call Business Embed Code

### Step 1: Accessing the Setup - Point Management

• Click on the "Setup" option located on the navigation menu.

| $\frown$                                     | Welcome Alley Wills                                                                                                    | Q Alley ~                                         |
|----------------------------------------------|----------------------------------------------------------------------------------------------------|---------------------------------------------------|
| <ul> <li>Dashboard</li> <li>Setup</li> </ul> | Setup - Point Management > Setup - Point Management  O Only enabled and verified Communication Mode will be visible on the Point. | Add Source +                                      |
| ☐ Reports → ☐ Billing →                      |                                                                                                    |                                                   |
|                                              |                                                                                                    |                                                   |
|                                              |                                                                                                    |                                                   |
| 🎧 Support 🕓 😑                                |                                                                                                    |                                                   |
| Context to Call Manual                       | Copyright © 2023 Context To Call LLC., All rights reserved.                                                                       | Context to Call Terms & Conditions Privacy Policy |

Fig 3 – Setup - Point Management

### Step 2: Adding Source

The Source contains the Points added under it. The Source name refers to the website name. Example - If you have a website called "<u>www.amazon.com</u>", you can name your source as Amazon.

• Click on the 'Add Source' button.

| $\bigcirc$                                    | Welcome Alley Wills                                                                                                    | Q Alley ~                                         |
|-----------------------------------------------|----------------------------------------------------------------------------------------------------|---------------------------------------------------|
| <ul> <li>Dashboard</li> <li>Setup</li> </ul>  | Setup - Point Management > Setup - Point Management  Only enabled and verified Communication Mode will be visible on the Point. | Add Source +                                      |
| ☐     Reports     >       ☐     Billing     > |                                                                                                    |                                                   |
|                                               |                                                                                                    |                                                   |
|                                               |                                                                                                    |                                                   |
|                                               |                                                                                                    |                                                   |
| 🔒 Support 🔍 😑                                 |                                                                                                    |                                                   |
| Context to Call Manual                        | Copyright © 2023 Context To Call LLC., All rights reserved.                                                                     | Context to Call Terms & Conditions Privacy Policy |

Fig 4 – Add Source

• Enter the Source Name and click on the 'Add' button.

| Add Source    | × |
|---------------|---|
| Source Name * |   |
| Amazon        |   |
| Add           |   |
|               |   |

Fig 5 - Add Source

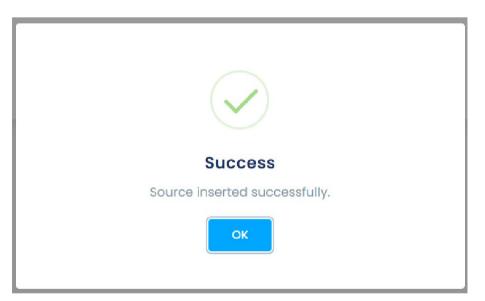

## **Types of Point**

### **Global Points and Local Points**

The Context To Call Business user can add Global Point or Local Point once at a time while adding a point by enabling/disabling the toggle button for their website domain or limited to a specific website page URL.

1) Global Point – It is used for creating communication points that are related to a specific Website Domain. Domain Name main part of the address, such as "example" in "example.com.

The Context To Call Business users can place communication points anywhere on their website which will be visible where they have placed the point on their website. The Context To Call user must provide a domain name of their website under the "Website Domain" textbox.

The communication point will function only if the domain name provided by the Context To Call Business user matches the domain name of where the Global Points are placed.

2) Local Point – It is used for creating a communication point for the specific Page of the website. The domain is the main part of the URL that identifies the website, and the path indicates the specific location of the page within the website's directory structure.

It may include folders, subfolders, and the page filename. For example, "/page" is the path in the URL "https://www.example.com/page".

The Context To Call Business users can create communication points for different pages of their website by providing the Page URL under the "Website's Page URL" textbox.

The communication point will function only if the Page URL provided by the Context To Call Business user matches the Page URL where the Local Points are placed.

## Step 3: Adding Point

• Source inserted in the previous step is visible under Setup - Point Management.

| $\frown$                                     | Welcome Alley Wills                                                                                                    | Q Alley ~                                         |
|----------------------------------------------|----------------------------------------------------------------------------------------------------|---------------------------------------------------|
| <ul> <li>Dashboard</li> <li>Setup</li> </ul> | Setup - Point Management > Setup - Point Management  Only enabled and verified Communication Mode will be visible on the Point. | Add Source +                                      |
| র্রা Reports →<br>ট্রি Billing →             | Source : Amazon<br>No point added yet.<br>Add Point Delete Source                                                               | -                                                 |
|                                              |                                                                                                    |                                                   |
|                                              |                                                                                                    |                                                   |
| Support 🕓 😑     Context to Call Manual       | Copyright © 2023 Context To Call LLC. All rights reserved.                                                                      | Context to Call Terms & Conditions Privacy Policy |

Fig 7 – Source: Setup - Point Management

• Click on the 'Add Point' button.

| $(\mathbf{D})$                               | Welcome Alley Wills                                                                                                    | Q Alley ~                                         |
|----------------------------------------------|----------------------------------------------------------------------------------------------------|---------------------------------------------------|
| <ul> <li>Dashboard</li> <li>Setup</li> </ul> | Setup - Point Management > Setup - Point Management  Only enabled and verified Communication Mode will be visible on the Point. | Add Source +                                      |
| 네 Reports ><br>Billing >                     | Source : Amazon<br>No point added yet.<br>Add Point Delete Source                                                               | -                                                 |
|                                              |                                                                                                    |                                                   |
| 🎧 Support 🐛 😑                                |                                                                                                    |                                                   |
| Context to Call Manual                       | Copyright © 2023 Context To Call LLC. All rights reserved.                                                                      | Context to Call Terms & Conditions Privacy Policy |

Fig 8 – Source: Add Point Button

#### Creating Point: Point Details page.

- Upon clicking the 'Add point' button in the set-up page under any created source, user is navigated to point details page. [Refer to Fig 9]
- Source under which you added the Point will Auto-Populate in the Source Name field. [Refer to Fig -9: 'Source Name' Field]

| Ç   | 2                      | Welcome Alley Wills                                     |                                                    | 😡 Alley ~                                         |
|-----|------------------------|---------------------------------------------------------|----------------------------------------------------|---------------------------------------------------|
| 俞   | Dashboard              | Setup - Point Management > Point Details                |                                                    |                                                   |
| \$% | Setup                  | Step 1: Point Info.                                     |                                                    |                                                   |
|     |                        | Source Name *                                           | Amazon                                             |                                                   |
| dl  | Reports >              | Point Type *                                            | Select Point Type ~                                |                                                   |
| ß   | Billing >              | Point Name *                                            | e.g. Home Page                                     |                                                   |
|     |                        | Select Mode(s) *                                        | All Call SMS Email                                 |                                                   |
|     |                        |                                                         | Above selected mode will be visible in your source |                                                   |
|     |                        |                                                         |                                                    | Add                                               |
|     |                        |                                                         |                                                    |                                                   |
|     |                        |                                                         |                                                    |                                                   |
|     |                        |                                                         |                                                    |                                                   |
| 6   | Support                |                                                         |                                                    |                                                   |
|     |                        |                                                         |                                                    |                                                   |
| Ш   | Context to Call Manual | Copyright © 2024 Context To Call LLC. All rights reserv | ved.                                               | Context to Call Terms & Conditions Privacy Policy |

Fig 9 -Point Details

### Adding Global Point

- The Source under which you want to add the Point will auto-populate in the Source Name field.
- Select 'Point Type' as 'Website' from the dropdown.
- Enter 'Point Name' for your reference. Ex., if you want to place an Icon on your website's Home Page.
- Enable the 'Global' toggle button to make the point a Global Point.
- Enter the Website Domain in the 'Website Domain' textbox.
- Select the 'Communication Modes' you want to place on your website.
- Click on the 'Add' button to add the point. [Refer to Fig: 9 & 10]

| $\mathcal{D}$             | Welcome Alley Wills                                       |                                                                                                    | Alley ~         |
|---------------------------|-----------------------------------------------------------|----------------------------------------------------------------------------------------------------|-----------------|
| Dashboard                 | Setup - Point Management > Point Deto Step 1: Point Info. | nils                                                                                                    |                 |
| 🕅 Setup                   | Source Name *                                             | Amazon                                                                                                    |                 |
| dÎ Reports →              | Point Type *                                              | Website                                                                                                    |                 |
| Billing >                 | Point Name *                                              | Home Page                                                                                                    |                 |
|                           | Local/Global Point                                        | Global                                                                                                    |                 |
|                           | Website Domain *                                          | https://www.amazon.com                                                                                                    |                 |
|                           | Select Mode(s) *                                          | The full URL, e.g. 'https://contexttocall.com'          Image: All image: Call image: SMS image: Email         Above selected mode will be visible in your source |                 |
|                           |                                                           |                                                                                                    | Add             |
| <b>ြ</b> Support          |                                                           |                                                                                                    |                 |
| Context to Call Manual    |                                                           |                                                                                                    | Privacy - Terms |
| Fig 10 - Add Global Point |                                                           |                                                                                                    |                 |

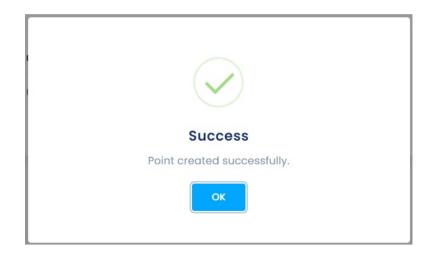

#### Fig 11– Global Point Added

### Adding Local Point

- The Source Name will auto-populate for you.
- Select 'Point Type' as 'Website' from the dropdown.
- Enter 'Point Name' for your reference. Ex., If you want to place icons on your website's Contact Us page.
- Enable the 'Local' toggle button to make the point a Local Point.
- Enter the Website Page URL in the 'Website's Page URL' textbox. Ex., If you want to limit the Icons to a specific page of your website i.e. "www.amazon.com/contactus".
- Select the 'Communication Modes' you want to place on your website.
- Click on the 'Add' button to add the point. [Refer to Fig: 12]

| $\langle \mathcal{D} \rangle$ | Welcome Alley Wills                                         |                                                                                                    | Alley ~         |
|-------------------------------|-------------------------------------------------------------|----------------------------------------------------------------------------------------------------|-----------------|
| 🙆 Dashboard                   | Setup - Point Management > Point Detail Step 1: Point Info. | S                                                                                                    |                 |
| 🞇 Setup                       | Source Name *                                               | Amazon                                                                                                 |                 |
| ☐ Reports →                   | Point Type *                                                | Website ~                                                                                              |                 |
| Billing >                     | Point Name *                                                | Contact Us                                                                                             |                 |
|                               | Local/Global Point                                          |                                                                                                    |                 |
|                               | Website Domain *                                            | https://www.amazon.com/contactus                                                                       |                 |
|                               | Select Mode(s) *                                            | The full URL, e.g. 'https://contexttocall.com'          Image: All mode will be visible in your source |                 |
|                               |                                                             |                                                                                                    | Add             |
| G Support                     |                                                             |                                                                                                    |                 |
| Context to Call Manual        |                                                             |                                                                                                    | Privacy - Terms |
| Fig 12 - Add Local Point      |                                                             |                                                                                                    |                 |

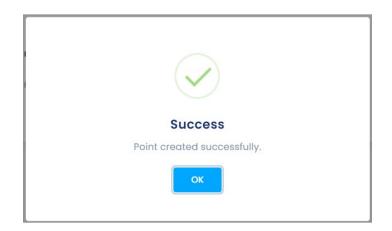

Fig 13 – Local Point Added

• You can see added points under the Setup - Point Management section. [Refer to Fig .14]

| $\square$              | Welcome Alley Wills            |                                                                                                    |                                  |                                           |                                                                              |                                                                              |                                                   | D Alley ~                         |  |
|------------------------|--------------------------------|----------------------------------------------------------------------------------------------------|----------------------------------|-------------------------------------------|------------------------------------------------------------------------------|------------------------------------------------------------------------------|---------------------------------------------------|-----------------------------------|--|
| ① Dashboard<br>X Setup | Setup - Point M                | Setup - Point Management > Setup - Point Management  Output  Output  Description  Output  Description  Setup - Point Management  Output  Setup - Point Management  Output  Setup - Point  Output  Setup - Point Management  Output  Setup - Point Management  Output  Setup - Point Management  Output  Setup - Point  Output  Setup - Point  Output  Setup - Point  Output  Setup - Point  Output  Setup - Point  Output  Setup - Point  Output  Setup - Point |                                  |                                           |                                                                              |                                                                              |                                                   |                                   |  |
| ff Reports →           | Source : Amazon                | 1                                                                                                    |                                  |                                           |                                                                              |                                                                              |                                                   | _                                 |  |
|                        | Point Name                     | Status                                                                                                    | Destination                      | 4                                         | Call                                                                         | SMS                                                                          | Email                                             |                                   |  |
|                        | Contact Us<br>Home Page        |                                                                                                    | https://www.amazon.com/contactus | <u>Local Point</u><br><u>Global Point</u> | <ul> <li>•</li> <li>•</li> <li>•</li> <li>•</li> <li>•</li> <li>•</li> </ul> | <ul> <li>•</li> <li>•</li> <li>•</li> <li>•</li> <li>•</li> <li>•</li> </ul> | <ul><li>•</li><li>•</li><li>•</li><li>•</li></ul> | Verify                            |  |
|                        |                                | ate Source                                                                                                    |                                  |                                           |                                                                              |                                                                              |                                                   |                                   |  |
|                        |                                |                                                                                                    |                                  |                                           |                                                                              |                                                                              |                                                   |                                   |  |
|                        |                                |                                                                                                    |                                  |                                           |                                                                              |                                                                              |                                                   |                                   |  |
|                        |                                |                                                                                                    |                                  |                                           |                                                                              |                                                                              |                                                   |                                   |  |
|                        |                                |                                                                                                    |                                  |                                           |                                                                              |                                                                              |                                                   |                                   |  |
|                        |                                |                                                                                                    |                                  |                                           |                                                                              |                                                                              |                                                   |                                   |  |
| <b>G</b> Support       |                                |                                                                                                    |                                  |                                           |                                                                              |                                                                              |                                                   |                                   |  |
| Context to Call Manual | Copyright © 2024 <b>Contex</b> | <b>xt To Call LLC.</b> . All rig                                                                                                    | jhts reserved.                   |                                           |                                                                              |                                                                              | Context to Call                                   | Terms & Conditions Privacy Policy |  |

Fig 14 – Points Added under Source

Step 4: Points Verification and create Embed code.

• Click on the 'Verify' button to view the 'Point Details' under Setup - Point Management. [Refer to Fig: 15]

| $\frown$               | Welcome Alley Wills             |                 |                                                 |            |     |                     | ç                    | Alley ~             |
|------------------------|---------------------------------|-----------------|-------------------------------------------------|------------|-----|---------------------|----------------------|---------------------|
| 🔂 Dashboard            | Setup - Point Manag             |                 | agement o                                       |            |     |                     | Add Sour             | ce +                |
| f] Reports >           | Only enabled and a Source : Ama |                 | inication Mode will be visible on the Point.    |            |     |                     |                      | -                   |
|                        | Point Name<br>Contact Us        | Status          | Destination<br>https://www.amazon.com/contactus | Call<br>() | SMS | Email<br>()         | Verify               |                     |
|                        | Home page                       |                 | https://www.amazon.com                          | • •        | ۰   | ۰ (                 | Verify               |                     |
| 🔒 Support 📢 😑          | Add Point                       | Delete Sour     | ce                                              |            |     |                     |                      |                     |
| Context to Call Manual | Copyright © 2024 <b>Con</b>     | text To Call Ll | C. All rights reserved.                         |            | Cor | ntext to Call Terms | s & Conditions Priva | acy Privacy - Terms |

Fig 15 - Setup

• Upon clicking the 'Verify' button on any of the created points in the 'Setup - Point Management' page, the user is landed on the Point details page [Refer Fig.16], which allows the user to verify and update [Refer to Fig. 16] Point details and create the embed code.

| $\mathbf{\mathcal{C}}$ | Welcome Alley Wills                    |                  |                       |         | 😥 Alley ~             |
|------------------------|----------------------------------------|------------------|-----------------------|---------|-----------------------|
| 🙆 Dashboard            | Setup - Point Management > Point Detai | ils              |                       |         |                       |
|                        | Step 1: Point Info.                    |                  |                       |         |                       |
| 🔀 Setup                | Point Name                             | Home Page        |                       |         |                       |
| ☐ Reports →            | Website URL                            | https://www.amaz | zon.com               |         |                       |
| Billing >              | Local/Global Point                     | Global           |                       |         |                       |
|                        | Status                                 | Active           |                       |         |                       |
|                        | Icons                                  | 🗹 Call           | SMS                   | 🗹 Email |                       |
|                        |                                        | Verify           | Verify                | Verify  |                       |
|                        |                                        |                  |                       |         | Update Cancel         |
|                        |                                        |                  |                       |         |                       |
|                        | Step 2: Point Setting                  |                  |                       |         |                       |
|                        | Callback Form Fields                   |                  |                       |         |                       |
|                        | Call SMS Email                         |                  |                       |         |                       |
|                        | Name                                   |                  |                       |         |                       |
|                        |                                        |                  |                       |         |                       |
|                        | Contact Number                         |                  | Verification Required |         |                       |
|                        | Email Address                          |                  | Verification Required |         |                       |
|                        | Message                                |                  |                       |         | Apply to All 💿 Update |
|                        |                                        |                  |                       |         |                       |
| <b>ြ</b> Support       | Step 3: Embed Code                     |                  |                       |         |                       |
| Context to Call Manual |                                        |                  |                       |         | How To Embed Code     |

Fig 16 – Point info: Edit Button

The Point Details page has three sections for generating the Embed Code after creating the source, points, and verification of the communication modes.

#### Step 1: Point Info [Refer to Fig -17]

- Users can Edit and Update the Point details as and when required.
- User needs to verify communications modes (Call/SMS/Email) to generate embed code.
- Status toggle button grants users the ability to activate or deactivate the communication point, and the communication modes (Call/SMS/Email Icons). It can be activated or deactivated as per the admin's requirement.

| Ç   | 2                      | Welcome Alley Wills                                          |                       |               |                 | Q Alley ~       |
|-----|------------------------|--------------------------------------------------------------|-----------------------|---------------|-----------------|-----------------|
| ŵ   | Dashboard              | Setup - Point Management > Point Details Step 1: Point Info. | ŝ                     |               |                 |                 |
| 88  | Setup                  | Point Name                                                   | Home Page             |               |                 |                 |
| ſIJ | Reports >              | Website URL                                                  | https://www.amazon.co | om            |                 |                 |
| G   | Billing                | Local/Global Point                                           | Global                |               |                 |                 |
|     |                        | Status                                                       | Active                |               |                 |                 |
|     |                        | lcons                                                        | Call<br>Verify        | SMS<br>Verify | Email<br>Verify |                 |
|     |                        |                                                              |                       |               |                 | Update          |
|     |                        |                                                              |                       |               |                 |                 |
|     |                        | Step 2: Point Setting                                        |                       |               |                 |                 |
| G   | Support                | Callback Form Fields                                         |                       |               |                 |                 |
| Ш   | Context to Call Manual | Call SMS Email                                               |                       |               |                 | Privacy - Terma |

Fig 17 -Point details: Step-1

- Click on the 'Verify' button located below the 'Call', 'SMS', and 'Email' label to verify the communication mode individually. [Refer to Fig. 17]
- Enter your Business Contact information, where you want to receive the 'Call' & 'SMS'.
- Enter your Business Email information, where you want to receive the 'Email'.

| <u>Call</u>                        |   | <u>SMS</u>                                   |   | <u>Email</u>                          |   |
|------------------------------------|---|----------------------------------------------|---|---------------------------------------|---|
| IVR Verification                   | × | Verify Business SMS                          | × | helpsite Lills. https://www.orreson.c |   |
| Country Code                       |   | Country Code                                 |   | Verify Email                          | ж |
| Country Code                       | ~ | Country Code                                 | ~ | Enter Business emoli address          |   |
| Enter Business number to coll Ext. |   | Enter Business number to SMS<br>Unter number |   | Enter email address Proceed           |   |
| Proceed                            |   | Proceed                                      |   |                                       |   |

Fig 18– IVR Verification Screen

- Click on the 'Proceed' button to receive the OTP to verify the 'Call', 'SMS', and 'Email' individually. [Refer Fig. 17]
- The 'Verify' button will turn to 'Verified' and click on the 'Update' button to update the verification. [Refer Fig. 17]

| Ç      | 2                            | Welcome Alley Wills                                       |                           |                           |                          | 😥 Alley ~      |
|--------|------------------------------|-----------------------------------------------------------|---------------------------|---------------------------|--------------------------|----------------|
| Ô      | Dashboard                    | Setup - Point Management > Point Deta Step 1: Point Info. | ils                       |                           |                          |                |
| 28     | Setup                        | Point Name                                                | Home Page                 |                           |                          |                |
| ഫി     | Reports >                    | Website URL                                               | https://www.amazo         | pn.com                    |                          |                |
| G      | Billing >                    | Local/Global Point 🚯                                      | Global                    |                           |                          |                |
|        |                              | Status                                                    | Active                    |                           |                          |                |
|        |                              | Icons                                                     | Call                      | SMS                       | Email                    |                |
|        |                              | $\rightarrow$                                             | Verified<br>Change Number | Verified<br>Change Number | Verified<br>Change Email |                |
|        |                              |                                                           | Change Number             | Change Namber             | Chunge Enruit            | Update         |
|        |                              |                                                           |                           |                           |                          |                |
| G      | Support                      | Step 2: Point Setting                                     |                           |                           |                          |                |
| Ш      | Context to Call Manual       | Callback Form Fields                                      |                           |                           |                          | Privacy - Term |
| Fig 19 | 9 – Point Info: Update Butto | n Call SMS Email                                          |                           |                           |                          |                |

### Step 2: Call back form fields

- Once the user embeds the code on the website, the callback form appears after clicking on the Context To Call Business icon on the webpage.
- The call back form on the webpage can be customized from the point setting section. [Refer to Fig. 21]

| Ç      | 2                       | Welcome Alley Wills   |                                                                                                    |                                         |                  | Q                     | Alley $\vee$    |
|--------|-------------------------|-----------------------|----------------------------------------------------------------------------------------------------|-----------------------------------------|------------------|-----------------------|-----------------|
|        | Dashboard               | Step 2: Point Setting |                                                                                                    |                                         |                  |                       |                 |
|        |                         | Callback Form Fields  |                                                                                                    |                                         |                  |                       |                 |
| 88     | Setup                   | Call SMS Email        |                                                                                                    |                                         |                  |                       |                 |
| யி     | Reports >               | Name                  |                                                                                                    |                                         |                  |                       |                 |
|        |                         | Contact Number        |                                                                                                    | Verification Required                   |                  |                       |                 |
|        | Billing >               | Email Address         |                                                                                                    | Verification Required                   |                  |                       |                 |
|        |                         | Message               |                                                                                                    |                                         |                  | Apply to All 🜑 Update | 9               |
|        |                         | Step 3: Embed Code    |                                                                                                    |                                         |                  |                       |                 |
|        |                         |                       |                                                                                                    |                                         |                  | How To Embed Coc      | <u>le</u>       |
|        |                         |                       | Place the following code                                                                                         | in html of your application. Preferably | in index.html    |                       |                 |
| G      | Support                 |                       | <script java<="" text="" th="" type="text/java&lt;br&gt;&lt;script type="><th>ascript" src="undefined"></script> |                                         |                  |                       |                 |
| Ш      | Context to Call Manual  |                       | createPoint("660a61<br>                                                                                          | fe7d9496554afbc9c09","660e1e3fd94       | 965344cbc6d76"); |                       | Privacy - Terms |
| -ig 20 | - Point Details: Step 2 |                       |                                                                                                    |                                         |                  |                       |                 |

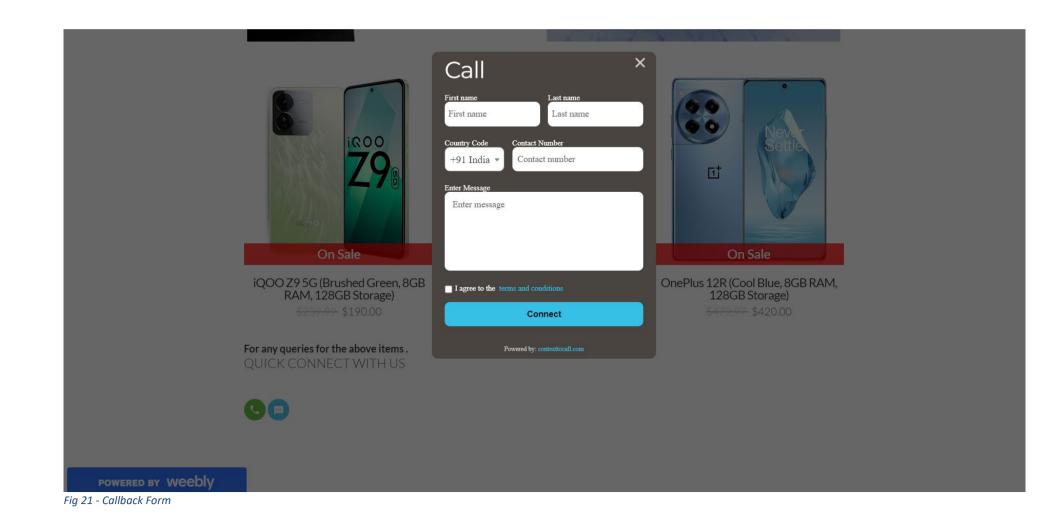

Step 3: Embed Code.

- To integrate the desired communication point on the website, the admin needs to copy the Embed Codes in the HTML of website.
- The position of the Call/SMS/Email icons will be as per the code pasted in the HTML.
- To enable the Context To Call functionality, update the URL of the page in step-1 the point info > [website] field.
- Refer to Fig 22.

| $\boldsymbol{\varsigma}$           | Welcome Alley Wills                   |                                                                                                    |                                                |                   | Alley ~                                  |
|------------------------------------|---------------------------------------|----------------------------------------------------------------------------------------------------|------------------------------------------------|-------------------|------------------------------------------|
| ሰ Dashboard                        | Contact Number<br>Email Address       |                                                                                                    | Verification Required<br>Verification Required |                   |                                          |
| 💥 Setup                            | Message                               |                                                                                                    |                                                |                   | Apply to All 🜑 Update                    |
| ☐ Reports >                        |                                       |                                                                                                    |                                                |                   |                                          |
| G Billing >                        | Step 3: Embed Code                    | <script java<="" text="" th="" type="text/java&lt;br&gt;&lt;script type="><th>in html of your application. Preferabl<br>ascript" src="undefined"></script><br>ascript"><br>ie7d9496554afbc9c09","660e1e3fd94 |                                                | How To Embed Code |                                          |
| Support     Context to Call Manual | Copyright © 2024 <b>Context To Cc</b> | II LLC All rights reserved.                                                                                                    |                                                | Co                | ntext to Call Terms & Conditions Privacy |

Fig 22 - Point Details: Step 3: Embed Code

Integrating Embed Code – Weebly

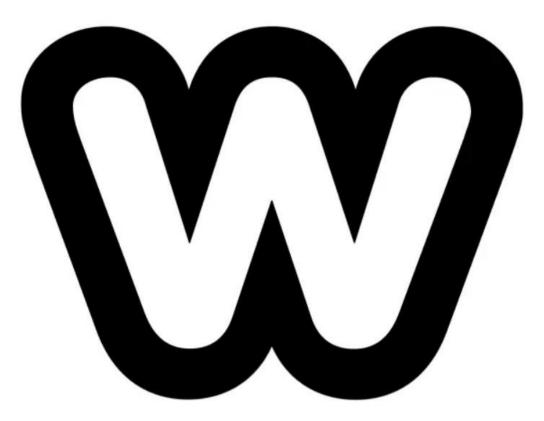

- Sign In to your Weebly account "https://www.weebly.com/app/front-door/signin?path=login#/".
- On the left navigation menu, select your website from the "My Site" dropdown.
- Click on the "Edit" button to edit the selected website.

| 82              |                                                   |                                 |                        |          |                                 | Upgrade   | Support |
|-----------------|---------------------------------------------------|---------------------------------|------------------------|----------|---------------------------------|-----------|---------|
| My Site 🗸       |                                                   |                                 |                        |          |                                 |           |         |
| Overview        | Welcome                                           | e back, My Sit                  | e!                     |          |                                 | Edit site | <       |
| Website 🗸       | Published on 14 A                                 | ug 2023 to foodiejoint.weebl    | y.com 考                |          |                                 |           |         |
| ltems 🗸         |                                                   |                                 |                        |          |                                 |           |         |
| Orders          | Past 7 days                                       |                                 |                        |          |                                 |           |         |
| Fulfillment 🗸   | Page views                                        |                                 | Unique visits          |          | Pages views per visit (average) |           |         |
| eports 🗸        | 17                                                | A                               | 3                      | <b>A</b> | 0.81                            | <b>.</b>  |         |
| arketing 🗸      |                                                   |                                 |                        |          |                                 |           |         |
| ommunications 🗸 |                                                   |                                 |                        |          |                                 |           |         |
| Settings 🗸      | Explore support                                   |                                 |                        |          |                                 |           |         |
|                 | Product updates<br>Check out latest Square produc | t features and updates          |                        |          |                                 | >         |         |
|                 | <b>Help</b><br>Search our robust library of reso  | ources, get started guides, vid | eo tutorials, and more |          |                                 | >         |         |

Fig 20 – Weebly: Website Selection

• Click on the "Page" tab from the top Navigation bar and select the page on which you want place the Context To Call Business Icons.

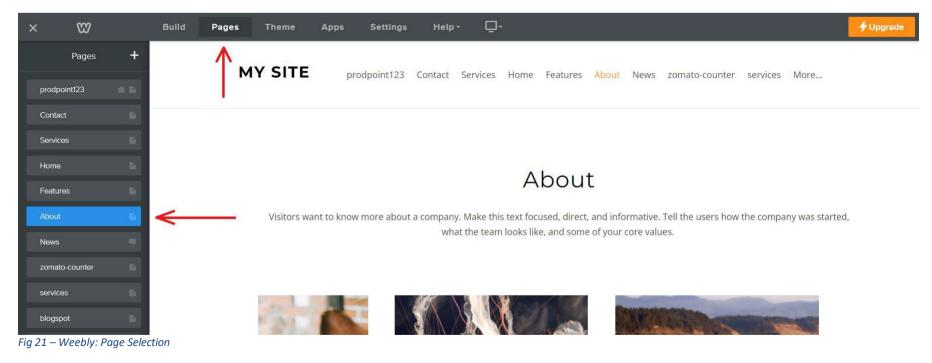

- Once the page is selected, click on the "Build" tab to open the Editor Panel.
- Drag and drop the "Embed Code" option from the left editor panel to the location where you want to place the Context To Call Business Icons.

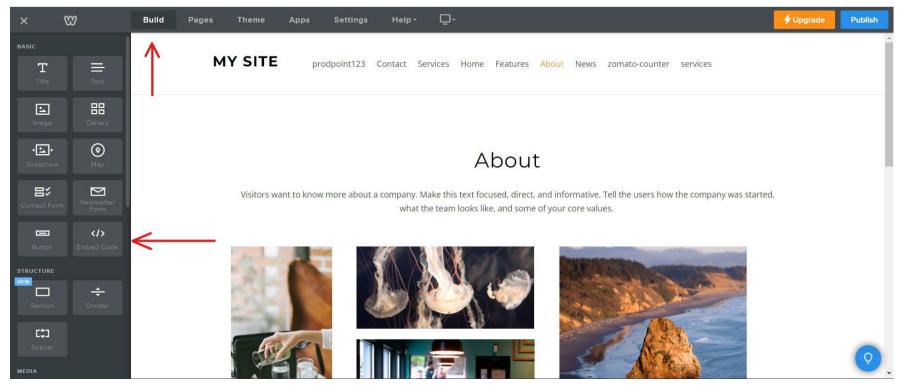

Fig 22 – Weebly: Embed Code Drag and Drop

- **D**-W Build Publish MY SITE prodpoint123 Contact Custom HTML zomato-counter services Т = Edit Custom HTML 먦 1 Position = = =  $\odot$ • =>  $\bowtie$ Visitors want to know more about a company. . Tell the users how the company was started, what ues. Click to set custom HTML NEW ÷ [‡] \* ⊈€ ∲ ⊡\$ Remove Weebly branding and customize the footer on your **F** CUSTOMIZE YOUR FOOTER website by subscribing to a plan.
- Click on the "Click to set custom HTML" section and click on the "Edit Custom HTML" button.

Fig 23 – Weebly: HTML Editor

- Paste the Context To Call Business Embed code in the HTML editor.
- Click on the "Publish" button to publish the changes on your website.

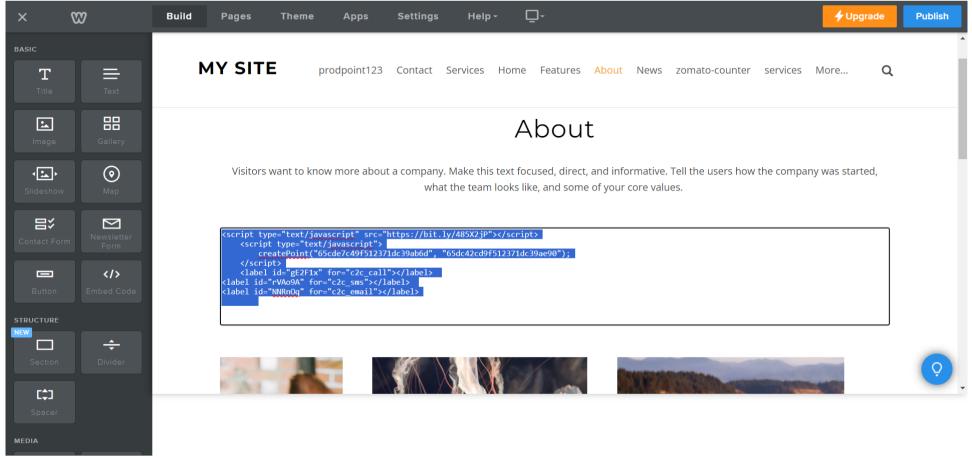

Fig 24 – Weebly: Publishing the Embed Code

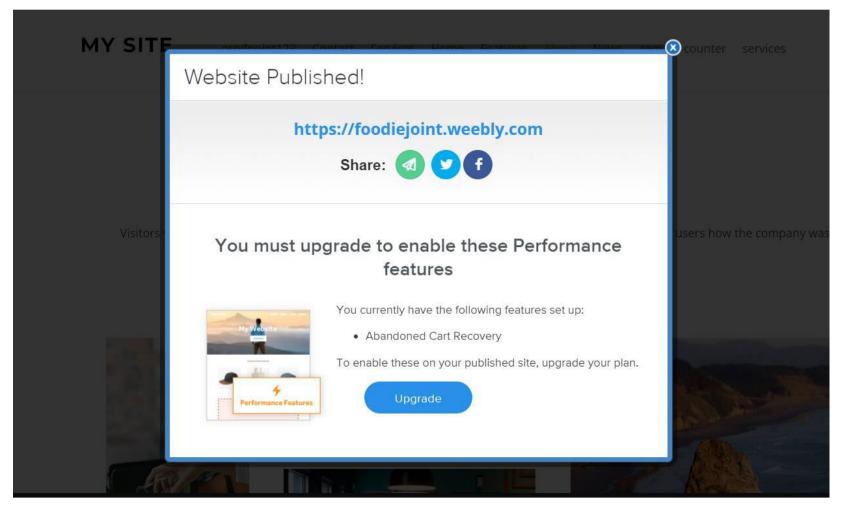

Fig 25 – Weebly: Published the Embed Code

• Update the website "Domain" or "Page URL" on the Context To Call Business Webapp > Point Management > Point Info. > Website URL.

| $\langle \Sigma \rangle$ | Welcome Alley Vgroup                                         |                         |                       |                   | 😥 Alley ~     |  |  |  |
|--------------------------|--------------------------------------------------------------|-------------------------|-----------------------|-------------------|---------------|--|--|--|
| 👜 Dashboard              | Setup - Point Management > Point Details Step 1: Point Info. |                         |                       |                   |               |  |  |  |
| % Setup                  | Point Name                                                   | About                   |                       |                   |               |  |  |  |
| dÎ Reports →             | Website URL                                                  | https://foodiejoint.wee | bly.com/about.html    |                   |               |  |  |  |
| Billing >                | Local/Global Point                                           | Local                   |                       |                   |               |  |  |  |
|                          | Status                                                       | Active                  |                       |                   |               |  |  |  |
|                          | lcons                                                        | Call<br>Verified        | Verified              | Email<br>Verified |               |  |  |  |
|                          |                                                              | Change Number           | Change Number         | Change Email      | Update Cancel |  |  |  |
|                          | Step 2: Point Setting                                        |                         |                       |                   |               |  |  |  |
|                          | Callback Form Fields                                         |                         |                       |                   |               |  |  |  |
|                          | Call SMS Email                                               |                         |                       |                   |               |  |  |  |
| n Support 💽 😑            | Name                                                         |                         |                       |                   |               |  |  |  |
| Context to Call Manual   | Contact Number                                               |                         | Verification Required |                   |               |  |  |  |

Fig 26 – Setup - Point management > Point Info.

• You can visit your website, the Context To Call Business Icons will display on the website.

prodpoint123 Contact Services Home Features About News zomato-counter services blogspot More...

About

Q

Visitors want to know more about a company. Make this text focused, direct, and informative. Tell the users how the company was started, what the team looks like, and some of your core values.

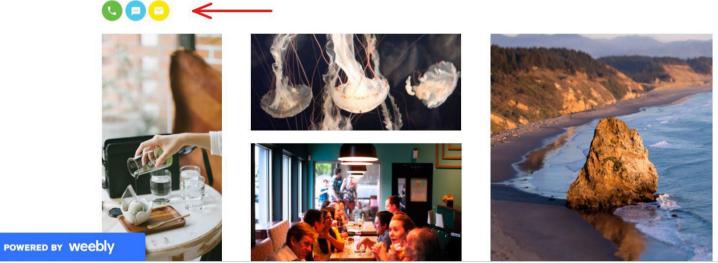

Fig 27 – Weebly: Context To Call Icons